# **KB-002: Cómo actualizar la licencia de Click&DECiDE**

### *OBJETIVO*

Pasos a seguir para la actualización de la licencia de Click&DECiDE.

#### *PASOS*

1) Ejecutamos el Asistente de Configuración:

**Inicio** > **Todos los Programas** > **Click and DECiDE** > **Business Application Intelligence** > **Administración** > **Asistente de Configuración**

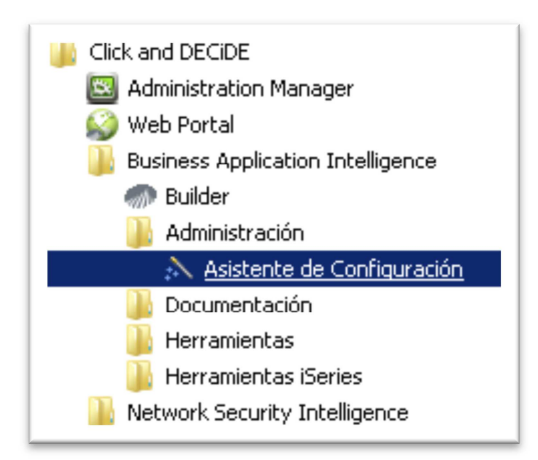

2) Pulsamos en **[Modificar…]**

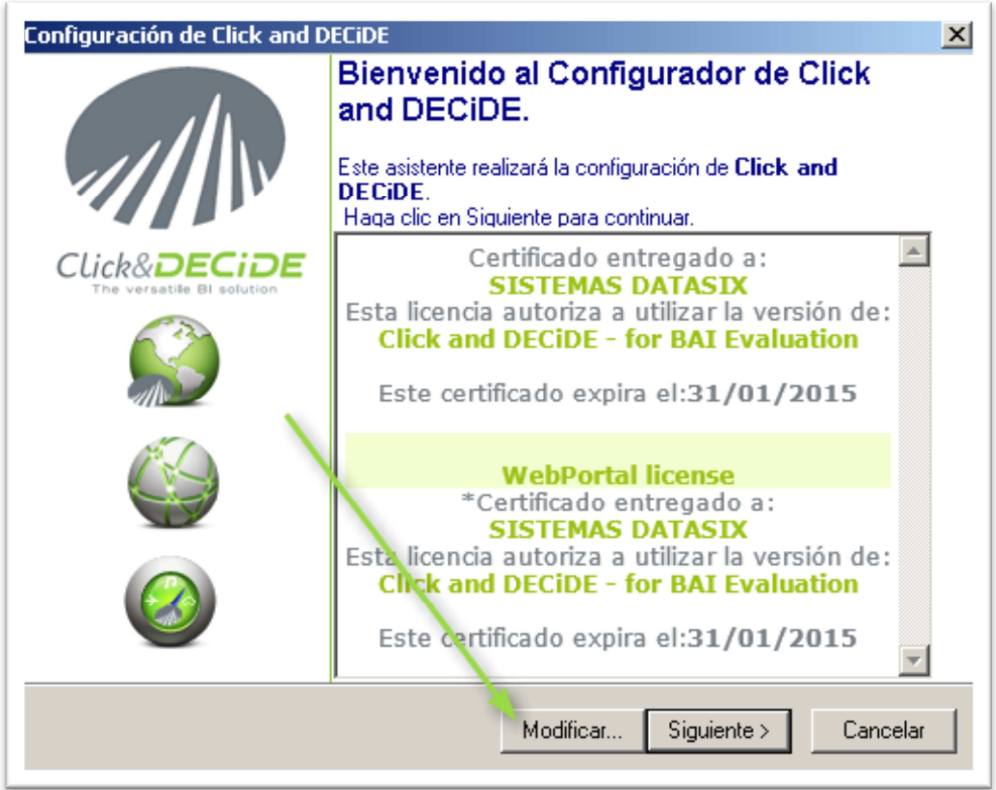

## DATASIX

- 3) Buscamos **el fichero \*.d7cert** de la licencia y lo abrimos.
- 4) Nos aparecerá la nueva licencia incorporada.
- 5) Pulsamos en **[Siguiente >] dejando todo tal cual está.**

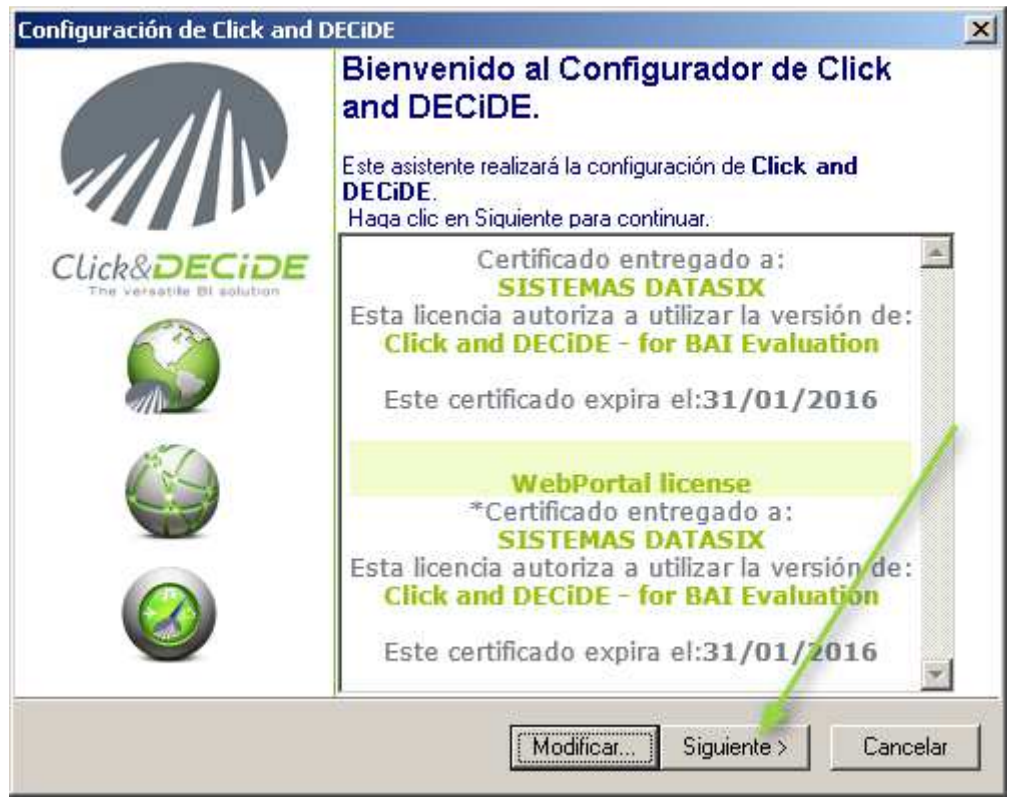

6) Pulsamos de nuevo en **[Siguiente >] sin modificar nada.**

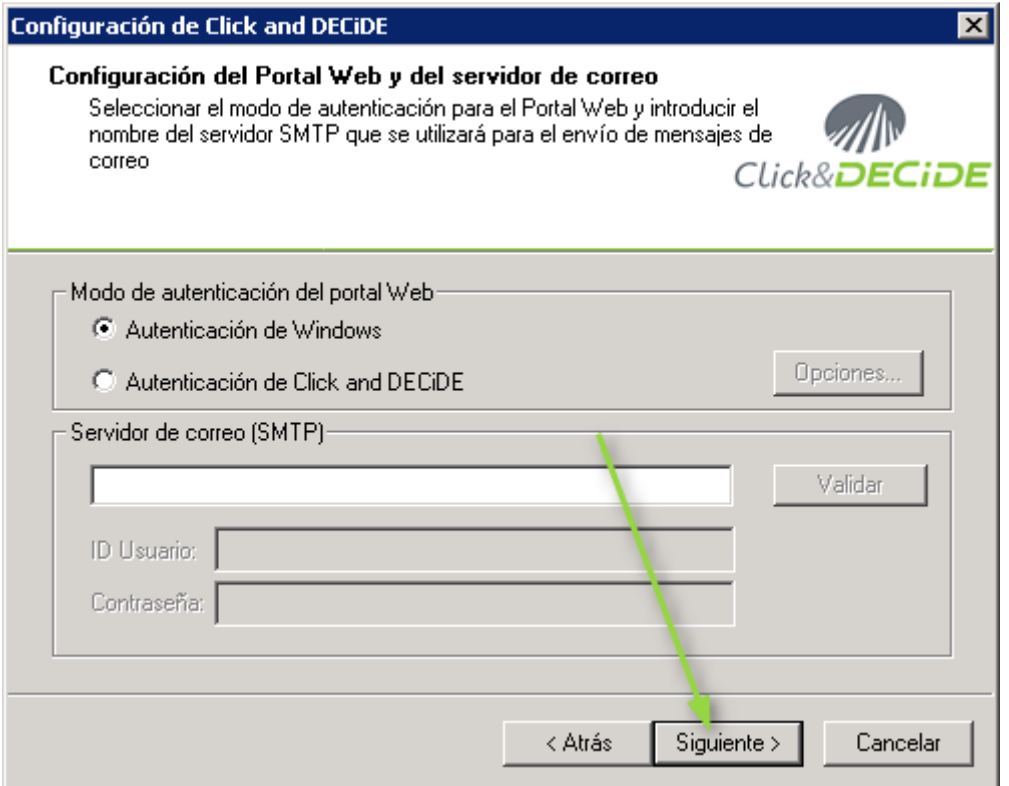

7) Pulsamos **[Finalizar]** sin modificar nada.

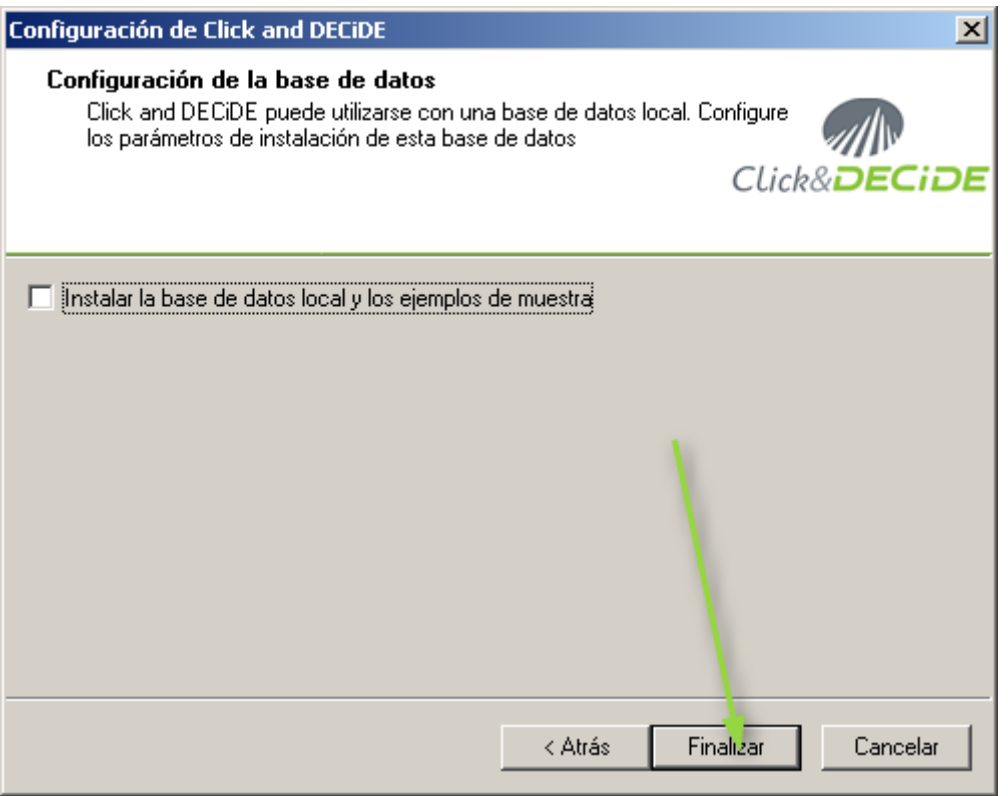

8) Pulsamos en que **[Sí]** queremos actualizar la configuración: sólo afectará a la licencia y no modificará nada de lo que ya hay indicado en Click&DECiDE Administration Manager. **Durante un rato no habrá acceso a los servicios de Click&DECiDE**.

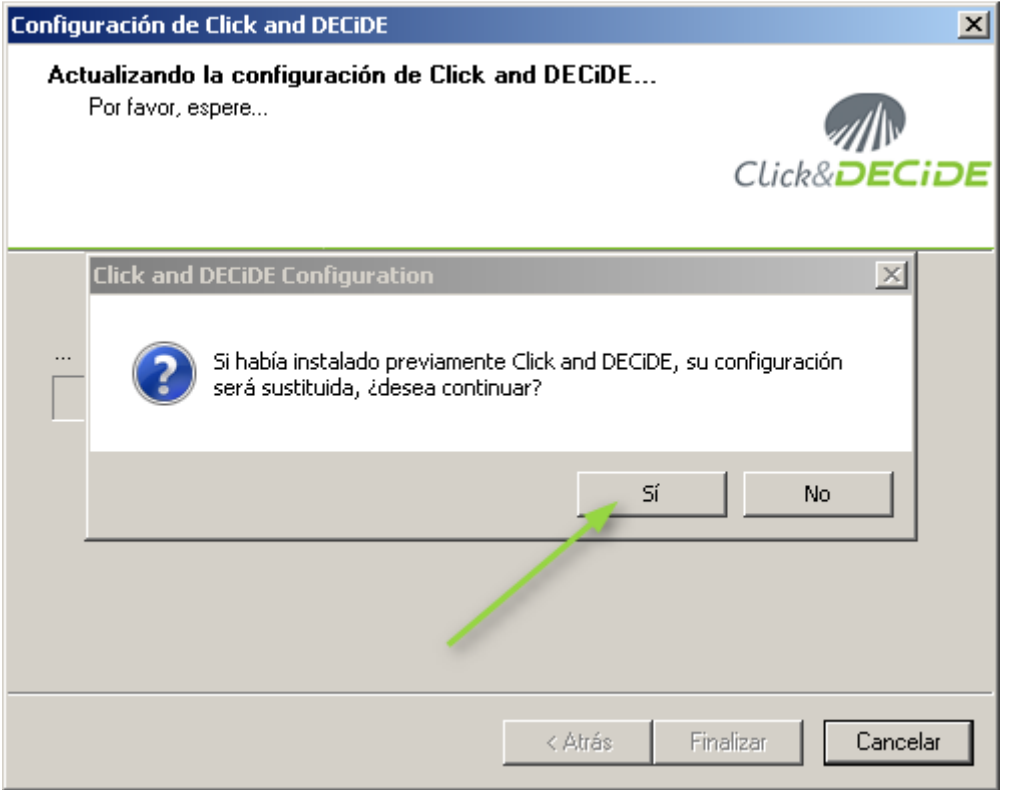

## DATASIX

9) Una vez acabe el reinicio de los servicios de Click&DECiDE, mostrará la ventana informando de que ya se ha llegado al final del asistente de configuración.

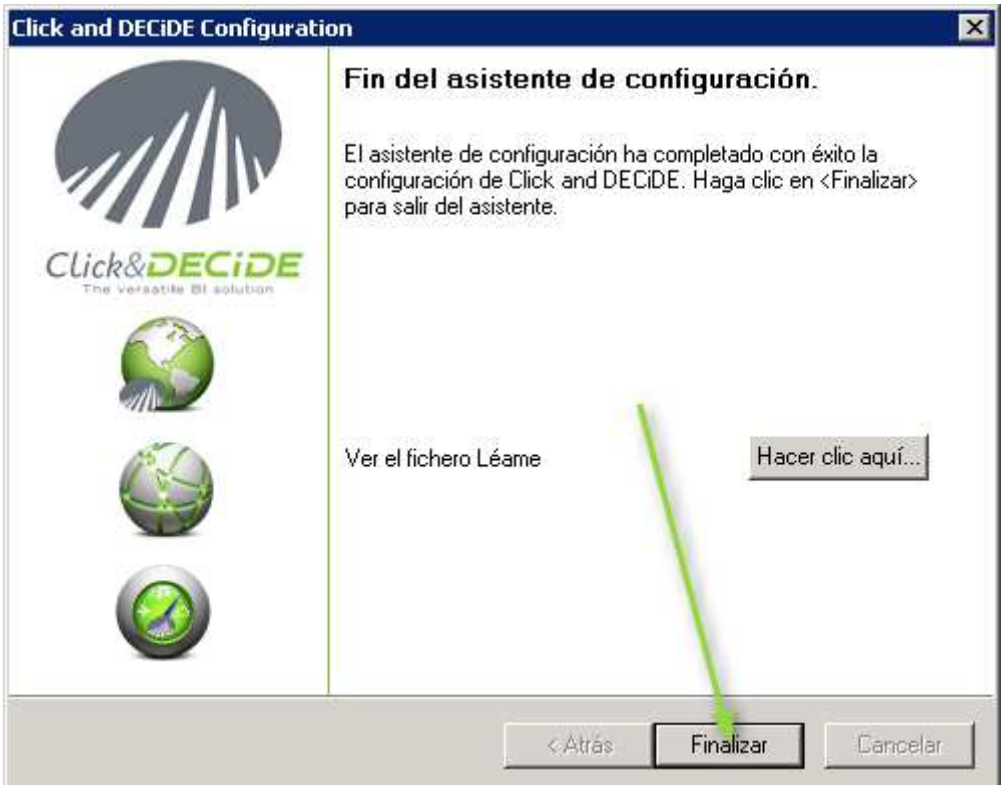